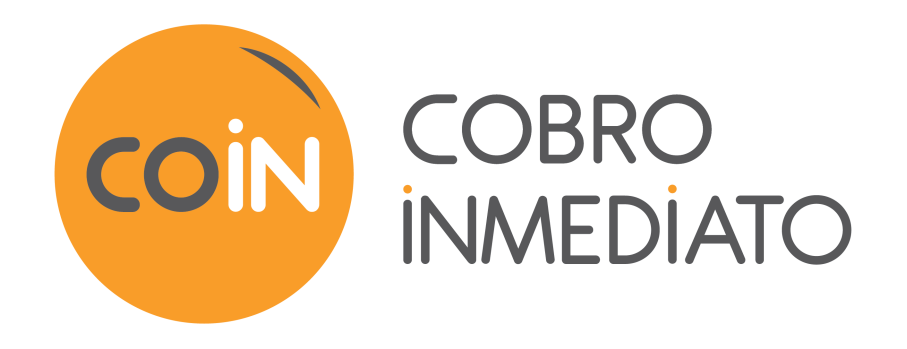

# **Integrar Cobro Inmediato en PrestaShop 1.5, 1.6, 1.7 y 8.x**

Versión del documento 1.17

## Contenido

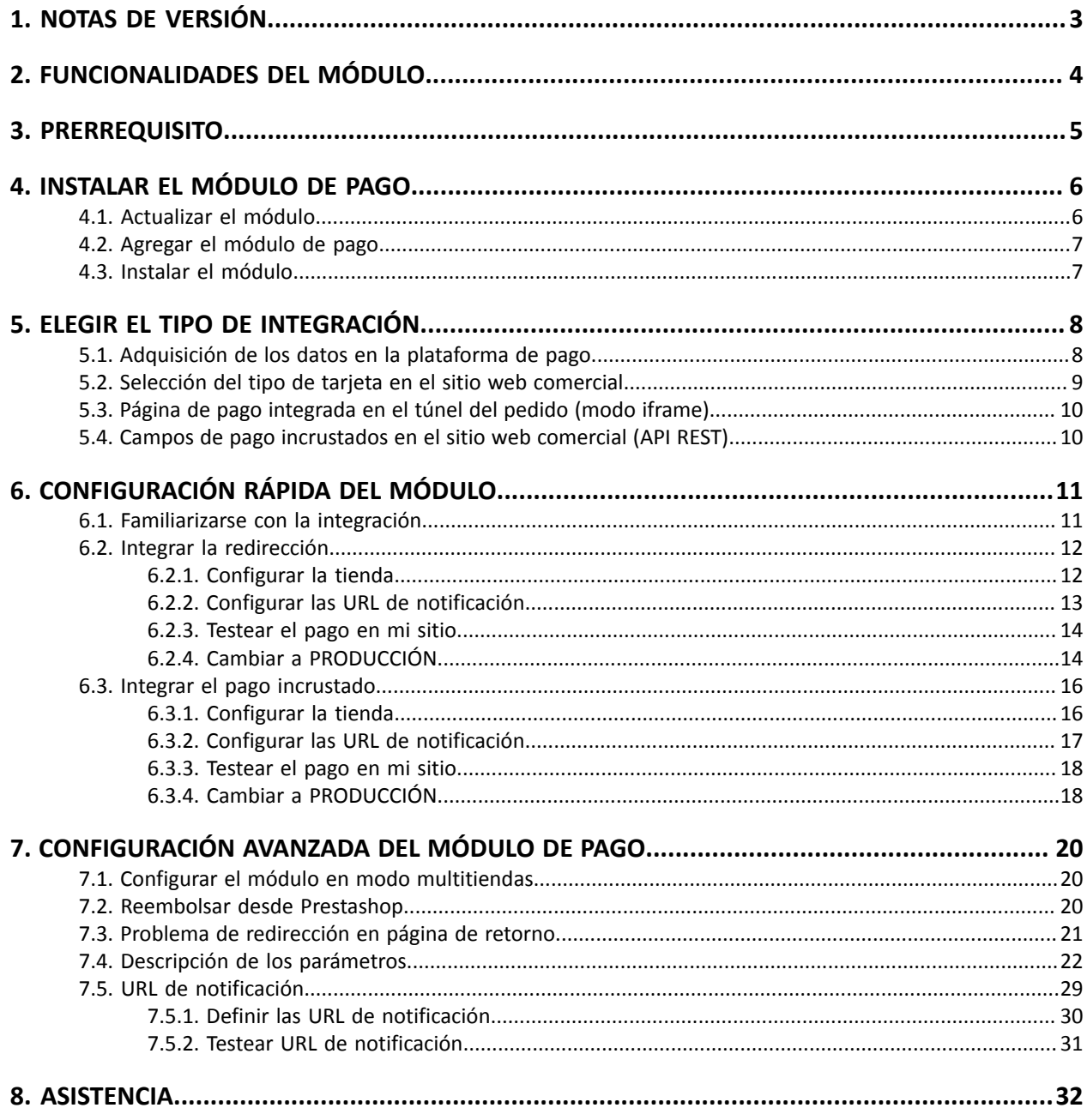

## <span id="page-2-0"></span>**1. NOTAS DE VERSIÓN**

Para seguir todaslas evoluciones del módulo de pago, haga clic en el enlace siguiente y seleccione **Historial de versiones**:

*<https://secure.cobroinmediato.tech/doc/es-AR/plugins/#prestashop>*

Esta información también está disponible en el módulo de pagos:

- **1.** Descargue el módulo de nuestro sitio de documentación.
- **2.** Abra el módulo de pago previamente descargado.
- **3.** Ir a la directorio **coin**.
- **4.** Abra el archivo **CHANGELOG.md**.

Este documento y su contenido son estrictamente confidenciales. No es contractual. Cualquier reproducción y/o distribución total o parcial de este documento o de su contenido a una entidad tercera está estrictamente prohibido o sujeta a una autorización escrita previa de Gestión Electrónica de Pagos y Cobranzas S.A.. Todos los derechos reservados.

## <span id="page-3-0"></span>**2. FUNCIONALIDADES DEL MÓDULO**

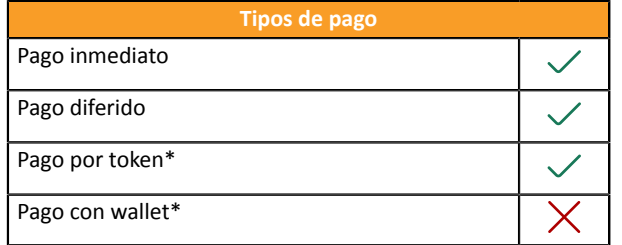

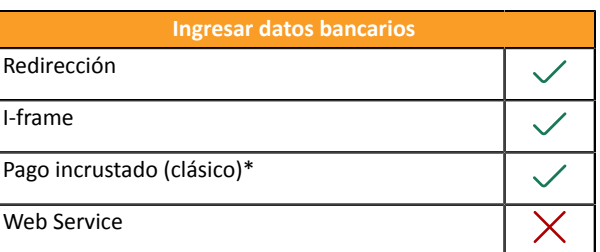

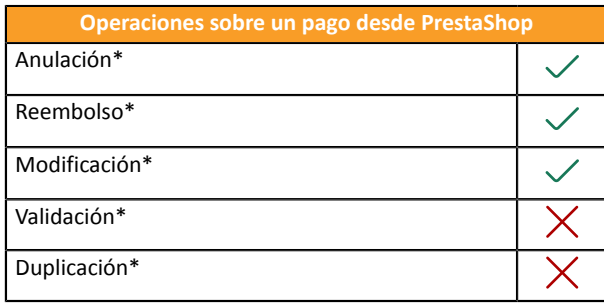

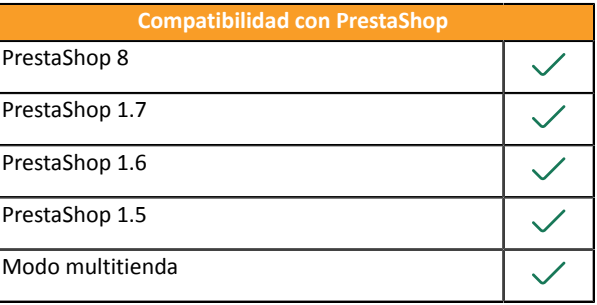

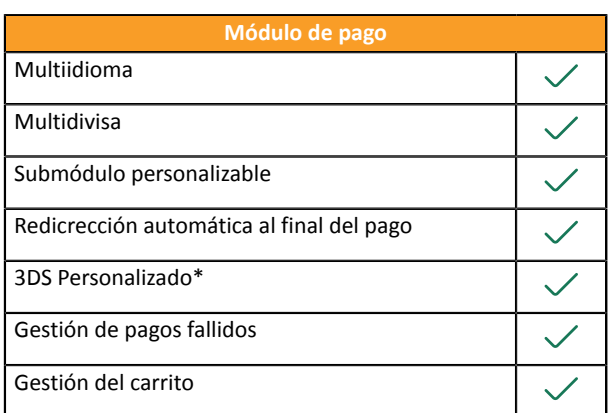

\* Funciones opcionales.

## <span id="page-4-0"></span>**3. PRERREQUISITO**

Antes de comenzar la integración del módulo de pago, debe asegurarse de poder acceder a:

- **Back Office PrestaShop**
- **Back Office Vendedor**
- **Archivo del módulo de pago**: Cobro\_Inmediato\_PrestaShop\_1.5-8.x\_v1.17.x.zip

#### **Back Office PrestaShop:**

Conéctese desde el Back Office de su sitio. La URL debe tener este formato:

https://your-domain.com/admin/

Si no tiene acceso, contacte a la asistencia técnica.

#### **Back Office Vendedor :**

Recuerde que su Back Office Vendedor está disponible en esta dirección:

*<https://secure.cobroinmediato.tech/vads-merchant/>*

#### **Módulo de pago:**

Descargue el módulo en la siguiente URL:

#### *<https://secure.cobroinmediato.tech/doc/es-AR/plugins/#prestashop>*

**IMPORTANTE:** Todos nuestros módulos de pago están probados con una versión mínima de PHP, que puede verse en nuestro sitio documental:

Si posee una version anterior, póngase en contacto con el responsable técnico de su sitio para actualizar la versión PHP del servidor. De este modo, nuestro servicio de asistencia podrá ayudarle si tiene algún problema con nuestro módulo.

## <span id="page-5-1"></span><span id="page-5-0"></span>**4.1. Actualizar el módulo**

#### Desde PrestaShop 1.7 o 8.x:

Ya no es necesario desinstalar la antigua versión para actualizar el módulo, consecuentemente, usted puede pasar directamente a la siguiente etapa.

#### Desde PrestaShop 1.6:

Para actualizar el módulo de pago, primero debe desinstalar la versión anterior del módulo.

**IMPORTANTE**: No olvide tomar nota de los parámetros de su módulo antes de desinstalarlo, en particular el certificado de producción que ya no estará visible en el Back Office Cobro Inmediato.

- **1.** Vaya al menú **Módulos y servicios** > **Módulos y servicios** del Back Office de PrestaShop.
- **2.** Busque el módulo de pago **Cobro Inmediato**.
- **3.** Haga clic en la flecha para abrir la lista desplegable y seleccione **Desinstalar**.
- **4.** Haga clic en la flecha para abrir la lista desplegable y seleccione **Eliminar**.
- **5.** A partir de ahora puede instalar el nuevo módulo. Este proceso se describe en el siguiente capítulo.

## <span id="page-6-0"></span>**4.2. Agregar el módulo de pago**

Usted tiene dos posibilidades para agregar el módulo de pago Cobro Inmediato, sin embargo, se aconseja insistentemente pasar por el primer método:

#### **Instalación automática:**

El primer método es agregar el módulo de pago vía Back Office PrestaShop.

#### Desde PrestaShop 1.7 o 8.x:

- **1.** Vaya al menú **Módulos** > **Gestor de módulos** del Back Office de PrestaShop.
- **2.** Haga clic en el botón **Instalar un módulo**.
- **3.** Se abre una ventana: haga clic en el botón Seleccione un archivo.
- **4.** Seleccione el módulo de pago en su disco duro y haga clic en el botón **Abrir**.

#### Desde PrestaShop 1.6:

- **1.** Vaya al menú **Módulos y servicios** > **Módulos y servicios** del Back Office de PrestaShop.
- **2.** Haga clic en el botón **Añadir un nuevo módulo**.
- **3.** En la sección Añadir un nuevo módulo, haga clic en el botón **Seleccione un archivo**.
- **4.** Seleccione el módulo de pago en su disco duro y haga clic en el botón **Cargar módulo**.

#### **Instalación manual:**

El segundo método consiste en copiar el módulo vía FTP. Para hacer esto, copie el directorio coin presente en el módulo en el directorio de **módulos** de su sitio.

**IMPORTANTE**: En Prestashop 1.7, la primera instalación del módulo se debe efectuar obligatoriamente desde el **Back Office Prestashop**, en caso de actualización será necesario hacer clic en el botón **Upgrade** presente en el menú **Modules** > **Modules Manager**.

## <span id="page-6-1"></span>**4.3. Instalar el módulo**

#### Desde PrestaShop 1.7 o 8.x:

El módulo se ha instalado automáticamente cuando se añadió, no es necesario realizar ninguna acción.

#### Desde PrestaShop 1.6:

- **1.** Vaya al menú **Módulos y servicios** > **Módulos y servicios** del Back Office de PrestaShop.
- **2.** Busque el módulo de pago **Cobro Inmediato**.
- **3.** Haga clic en el botón **Instalar**.

#### <span id="page-7-0"></span>Desde el **Back Office PrestaShop**:

- **1.** Vaya al menú **Módulos** > **Gestor de módulos**.
- **2.** Busque el módulo Cobro Inmediato.
- **3.** Haga clic en **Configurar**.
- **4.** Haga clic en **Pago estándar**.
- **5.** Busque el parámetro **Mode de saisie des données de paiement** y seleccione el tipo de integración que desea.

Los diferentes modos se describen siguiendo.

### <span id="page-7-1"></span>**5.1. Adquisición de los datos en la plataforma de pago**

El comprador es redirigido hacia la página de pago Cobro Inmediato para seleccionar la información de su elección:

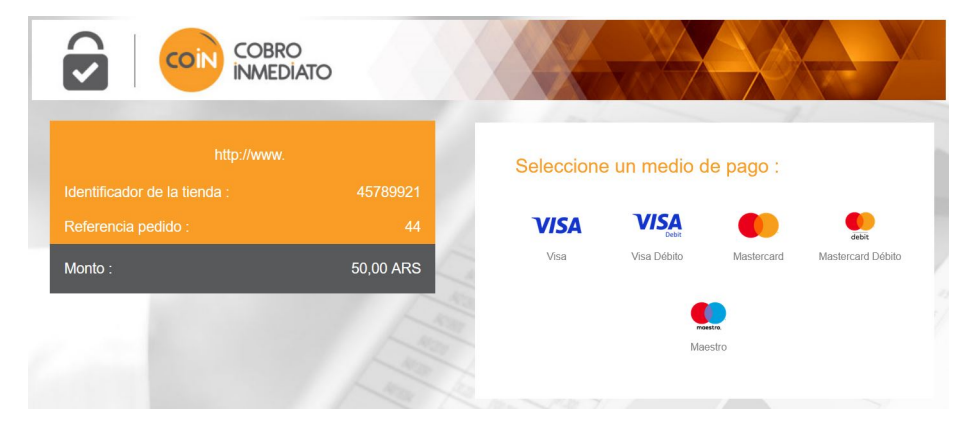

Tras haber elegido su medio de pago, el comprador podrá ingresar sus datos bancarios:

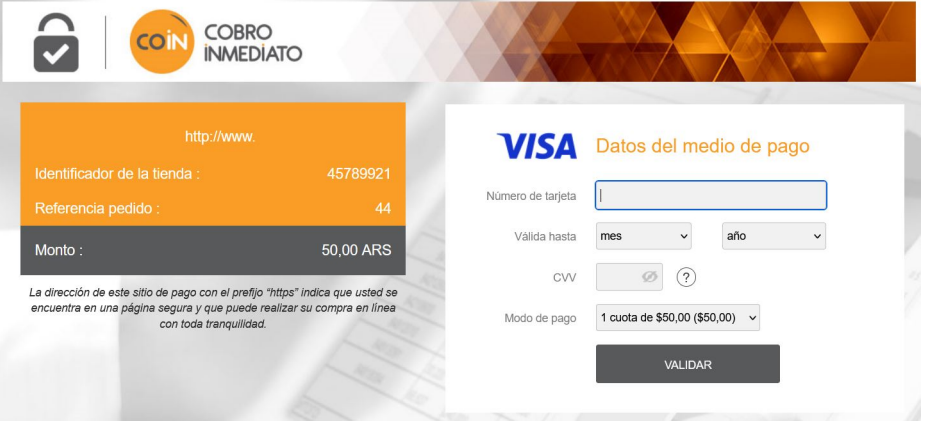

## <span id="page-8-0"></span>**5.2. Selección del tipo de tarjeta en el sitio web comercial**

Pago con tarjeta de crédito VISA Usted ingresará los datos de pago después de la confirmación del pedido. ○ VISA ○ 假  $\bullet$ REALIZAR EL PEDIDO

La sección del tipo de tarjeta se efectúa desde el sitio web comercial:

La lista de los métodos de pago que se ofrecen depende de la configuración del parámetro **Tipos de tarjeta** (Pago estándar).

El comprador será redirigido a la página de pago Cobro Inmediato para que ingrese sus datos bancarios:

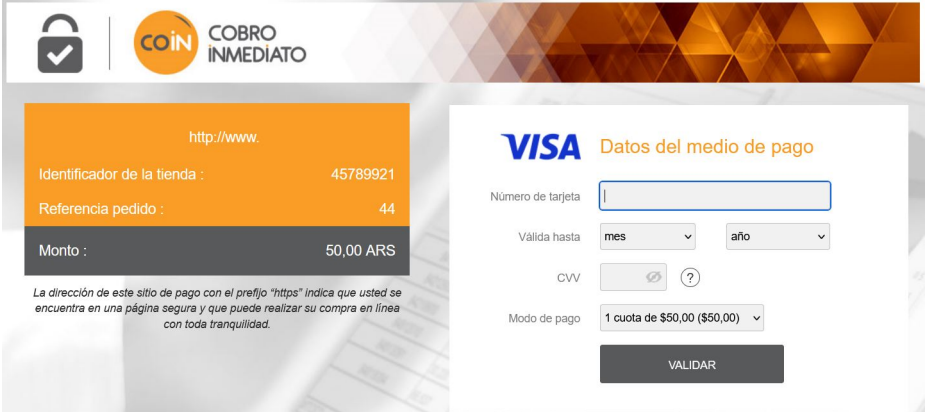

## <span id="page-9-0"></span>**5.3. Página de pago integrada en el túnel del pedido (modo iframe)**

Esta función le permite integrar la página de pago Cobro Inmediato a través de un túnel en el sitio web comercial:

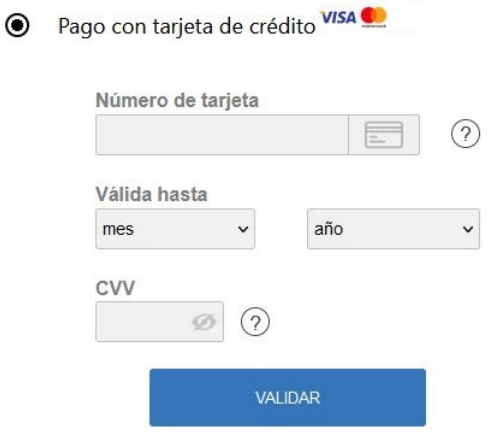

**IMPORTANTE:** Algunos métodos de pago son incompatibles con una integración por iframe, para más información *consulte la siguiente [documentación.](https://secure.cobroinmediato.tech/doc/es-AR/form-payment/iframe/sitemap.html)*

### <span id="page-9-1"></span>**5.4. Campos de pago incrustados en el sitio web comercial (API REST)**

**IMPORTANTE:** Este tipo de integración es compatible únicamente con los pagos con tarjeta.

Esta opción le permite integrar campos de pago (número de tarjeta, fecha de caducidad, cvv) en el sitio web comercial.

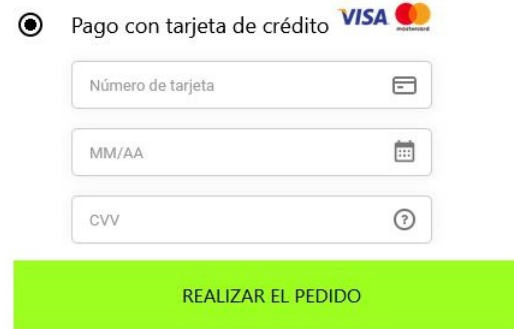

**Debe contratar la opción API REST (Utilización de la API de pago REST)** para utilizar esta solución.

<span id="page-10-0"></span>Este capítulo permite configurar y utilizar rápidamente su tienda en modo PRODUCTION.

Para más información sobre la configuración del módulo, consulte el capítulo **Configuración avanzada del módulo de pago**.

**TENER EN CUENTA**: En nuestro sitio documental encontrará la sección FAQ, que recopila las preguntas más frecuentes y se actualiza con regularidad. La FAQ del módulo está disponible desde el siguiente enlace en la parte **CMS** > **PrestaShop 1.5-8.x**:

*<https://secure.cobroinmediato.tech/doc/es-AR/faq/faq-homepage.html>*

## <span id="page-10-1"></span>**6.1. Familiarizarse con la integración**

Antes de comenzar, debe conocer el tipo de integración elegido.

Esta información está disponible en la sección configuración del módulo de pago: **Pago estándar** > **Modo de ingreso de datos de pago**.

Consulte el capítulo **Integrar la redirección** si ha elegido una de las siguientes integraciones:

- Adquisición de los datos en la plataforma de pago.
- Selección del tipo de tarjeta en el sitio web comercial.
- Página de pago integrada en el túnel del pedido (modo iframe).

Consulte el capítulo **Integrar el pago incrustado** si ha elegido una de las siguientes integraciones:

• Campos de pago iincrustados en el sitio web comercial (API REST)

## <span id="page-11-0"></span>**6.2. Integrar la redirección**

#### <span id="page-11-1"></span>**6.2.1. Configurar la tienda**

- **1.** Conéctese al **Back Office Vendedor Cobro Inmediato** con sus ID de conexión: *<https://secure.cobroinmediato.tech/vads-merchant/>*
- **2.** Vaya el menú **Ajustes** > **Tienda**.
- **3.** Haga clic en la pestaña **Claves**.
- **4.** Copie su **ID de tienda**.
- **5.** Conéctese al **Back Office PrestaShop**.
- **6.** Vaya al menú **Módulos** > **Gestor de módulos**.
- **7.** Busque el módulo Cobro Inmediato.
- **8.** Haga clic en **Configurar**.
- **9.** Haga clic en **Configuración general**.
- **10.**Pegue el **ID de tienda** en la sección **Acceso a la plataforma**.
- **11.**Vuelva al **Back Office Vendedor**.
- **12.**Copie su **Clave de test**.
- **13.**Vuelva al **Back Office PrestaShop**.
- **14.**Pegue la **Clave de test** en la sección **Acceso a la plataforma**.
- **15.**Si actualiza el módulo, también puede pegar la Clave de production y luego configurar el módulo en PRODUCTION.
- **16.**Haga clic en **Guardar**.

#### <span id="page-12-0"></span>**6.2.2. Configurar las URL de notificación**

- **1.** Conéctese al **Back Office PrestaShop**.
- **2.** Vaya al menú **Módulos** > **Gestor de módulos**.
- **3.** Busque el módulo Cobro Inmediato.
- **4.** Haga clic en **Configurar**.
- **5.** Haga clic en **Configuración general**.
- **6.** Busque la sección **Moneda de la tienda**.
- **7.** Copie la URL en el parámetro **URL de notificación**.
- **8.** Conéctese al **Back Office Vendedor Cobro Inmediato**: *[https://secure.cobroinmediato.tech/vads](https://secure.cobroinmediato.tech/vads-merchant/)[merchant/](https://secure.cobroinmediato.tech/vads-merchant/)*.
- **9.** Vaya el menú **Ajustes** > **Reglas de notificación**.
- **10.**Haga doble clic en la **URL de notificación al final del pago**.
- **11.**Marque la casilla **Reejecución automática en caso de fallo**.
- **12.**Busque la sección **URL de notificación de la API formulario V1, V2**.
- **13.**Pegue la URL que copió anteriormente y péguela en **URL a llamar en modo TEST** y **URL a llamar en modo PRODUCTION**.

Si l'URL de PRODUCTION es distinta a aquella donde realizó las pruebas, ingrésela en esta etapa para no olvidarla más tarde. La URL debe tener este formato:

https://www.your-domain.com/modules/coin/validation.php

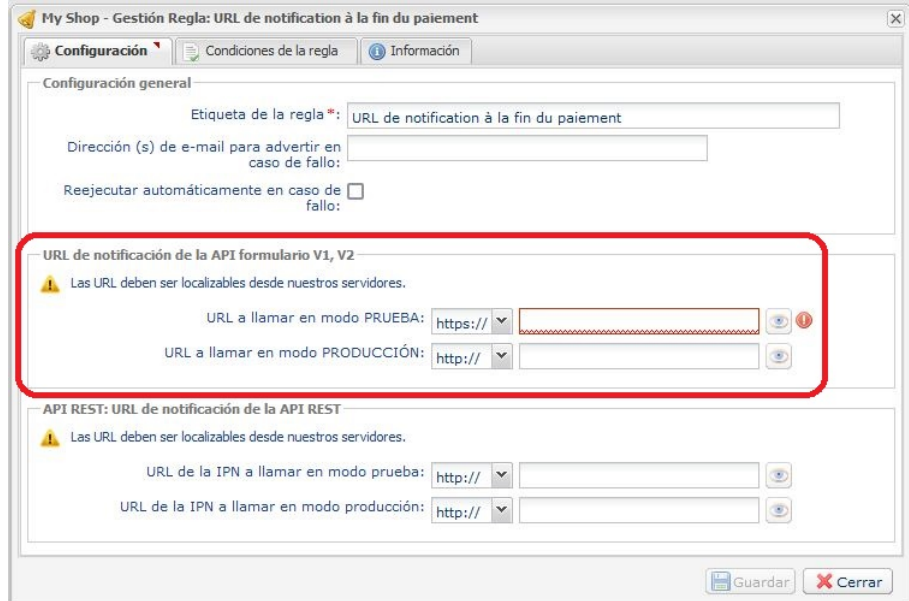

- **14.**Haga clic en el botón **Guardar**.
- **15.**Haga doble clic en **URL de notificación sobre anulación**.
- **16.**Realice la misma operación de la etapa 11 a la etapa 14.
- **17.**Haga doble clic en **URL de notificación al autorizar por batch**
- **18.**Realice la misma operación de la etapa 11 a la etapa 14.
- **19.**Haga doble clic en **URL de notificación al modificar por batch**
- **20.**Realice la misma operación de la etapa 11 a la etapa 14.
- **21.**Haga doble clic en **URL de notificación sobre una operación proveniente del Back Office**.
- **22.**Realice la misma operación de la etapa 11 a la etapa 14.
- **23.**Si las reglas configuradas están marcadas con una cruz roja, haga clic en ella y luego en el botón **Activar la regla** en la parte inferior de la pantalla.

#### <span id="page-13-0"></span>**6.2.3. Testear el pago en mi sitio**

Realizar un pago de test:

- **1.** Realice un pedido en su sitio web comercial como si fuese un comprador.
- **2.** Seleccione el medio de pago "**Pago con tarjeta de crédito**".
- **3.** Elija un medio de pago si su configuración se lo permite.
- **4.** Haga clic en uno de los números de tarjeta que se muestran, todos los campos se rellenarán automáticamente.
- **5.** Valide su pago.
- **6.** Verifique que el pago se muestra en el Back Office VendedorPrestaShop.

#### <span id="page-13-1"></span>**6.2.4. Cambiar a PRODUCCIÓN**

Para pasar al modo PRODUCTION con redirección:

- **1.** Conéctese desde el **Back Office Vendedor Cobro Inmediato**.
- **2.** Vaya al menú **Ajustes** > **Tienda** y haga clic en la pestaña**Claves**.
- **3.** Si no hay ninguna tabla, pase directamente a la etapa 5.
- **4.** Si se muestra la siguiente tabla, deberá realizar tests de pago antes de pasar al modo PRODUCCIÓN:

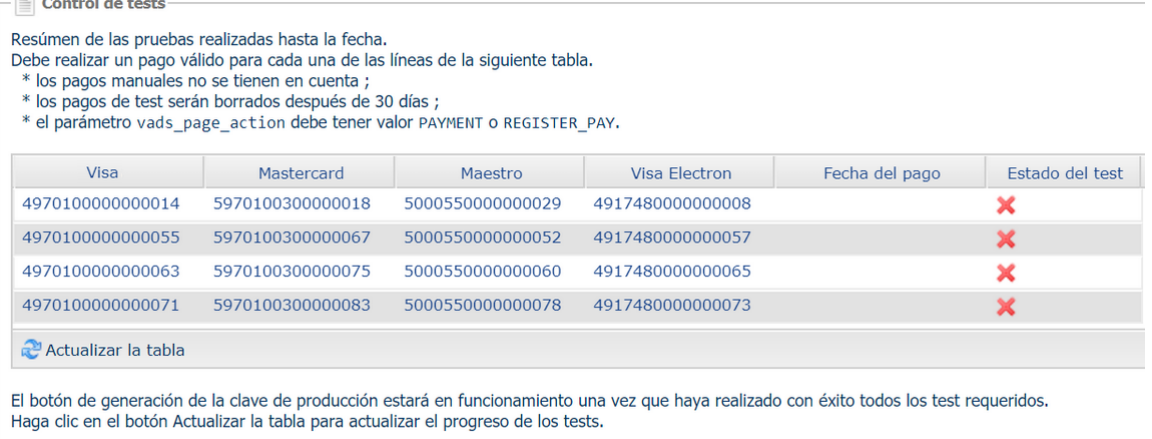

Generar la clave de producción

#### Realizar un pago de test:

- **a.** Consulte el capítulo **Testear el pago en mi sitio**.
- **b.** Realice un pago por cada línea de la tabla, el número de la tarjeta utilizada en la página de pago debe ser idéntico al de la tabla.
- **c.** Tras haber realizado los 4 pagos, las cruces rojas serán reemplazadas por vistos verdes.

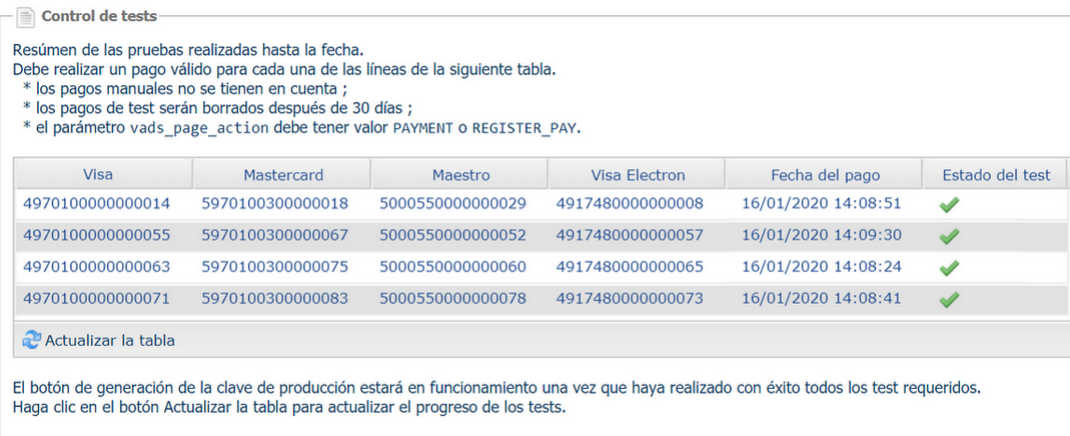

Generar la clave de producción

- **5.** Haga clic en el botón **Generar la clave de production**, luego haga clic en **Sí** para confirmar.
- **6.** Copie la clave de producción que se muestra en la pantalla.
- **7.** Conéctese al **Back Office PrestaShop**.
- **8.** Vaya a la sección **Configuración general** del módulo de pago Cobro Inmediato.
- **9.** Reemplace la clave de PRODUCTION por la que copió anteriormente.
- **10.**Cambie el parámetro **Modo** a **PRODUCTION** y guarde los cambios.
- **11.**Su tienda ya está configurada para recibir pagos reales.

### <span id="page-15-0"></span>**6.3. Integrar el pago incrustado**

#### <span id="page-15-1"></span>**6.3.1. Configurar la tienda**

- **1.** Conéctese al **Back Office Vendedor Cobro Inmediato** con sus ID de conexión: *<https://secure.cobroinmediato.tech/vads-merchant/>*
- **2.** Vaya el menú **Ajustes** > **Tienda**.
- **3.** Haga clic en la pestaña **Claves**.
- **4.** Copie su **ID de tienda**.
- **5.** Conéctese al **Back Office PrestaShop**.
- **6.** Vaya al menú **Módulos** > **Gestor de módulos**.
- **7.** Busque el módulo Cobro Inmediato.
- **8.** Haga clic en **Configurar**.
- **9.** Haga clic en **Configuración general**.
- **10.**Pegue el **ID de tienda** en la sección **Acceso a la plataforma**.
- **11.**Vuelva al **Back Office Vendedor**.
- **12.**Copie su **Clave de test**.
- **13.**Vuelva al **Back Office PrestaShop**.
- **14.**Pegue la **Clave de test** en la sección **Acceso a la plataforma**.
- **15.**Si actualiza el módulo, también puede pegar la Clave de production y luego configurar el módulo en PRODUCTION.
- **16.**Vuelva al **Back Office Vendedor**.
- **17.**Haga clic en la pestaña **Claves de la API REST**.
- **18.**Copie su **Contraseña de test**.
- **19.**Vuelva al **Back Office PrestaShop**.
- **20.**Pegue su **Contraseña de test** en la sección **Claves de API REST**.
- **21.**Realice la misma operación con los parámetros **Clave pública de test** y **Clave HMAC-SHA-256 de test**.
- **22.**Si actualiza el módulo, también puede pegar la **Contraseña de production**, la **Clave pública de producción** y la **Clave HMAC-SHA-256 de production**.
- **23.**Haga clic en el botón **Guardar cambios**.

#### <span id="page-16-0"></span>**6.3.2. Configurar las URL de notificación**

- **1.** Conéctese al **Back Office PrestaShop**.
- **2.** Vaya al menú **Módulos** > **Gestor de módulos**.
- **3.** Busque el módulo Cobro Inmediato.
- **4.** Haga clic en **Configurar**.
- **5.** Haga clic en **Configuración general**.
- **6.** Busque la sección **Claves d'API REST**.
- **7.** Copie la URL que se encuentra en el parámetro **URL de notificación de la API REST.**
- **8.** Conéctese al **Back Office Vendedor Cobro Inmediato**: *[https://secure.cobroinmediato.tech/vads](https://secure.cobroinmediato.tech/vads-merchant/)[merchant/](https://secure.cobroinmediato.tech/vads-merchant/)*.
- **9.** Vaya el menú **Ajustes** > **Reglas de notificación**.
- **10.**Haga doble clic en la **URL de notificación al final del pago**.
- **11.**Marque la casilla **Reejecución automática en caso de fallo**.
- **12.**Busque la sección **URL de notificación de API REST**.
- **13.**Pegue la URL que copió anteriormente y péguela en **URL de destino a llamar en modo TEST** y **URL de destino de URL a llamar en modo PRODUCTION**.

Si la URL de production es distinta de aquella donde realizó las pruebas, modifíquela para no olvidarla más tarde. La URL debe tener este formato:

https://www.your-domain.com/modules/coin/validation.php

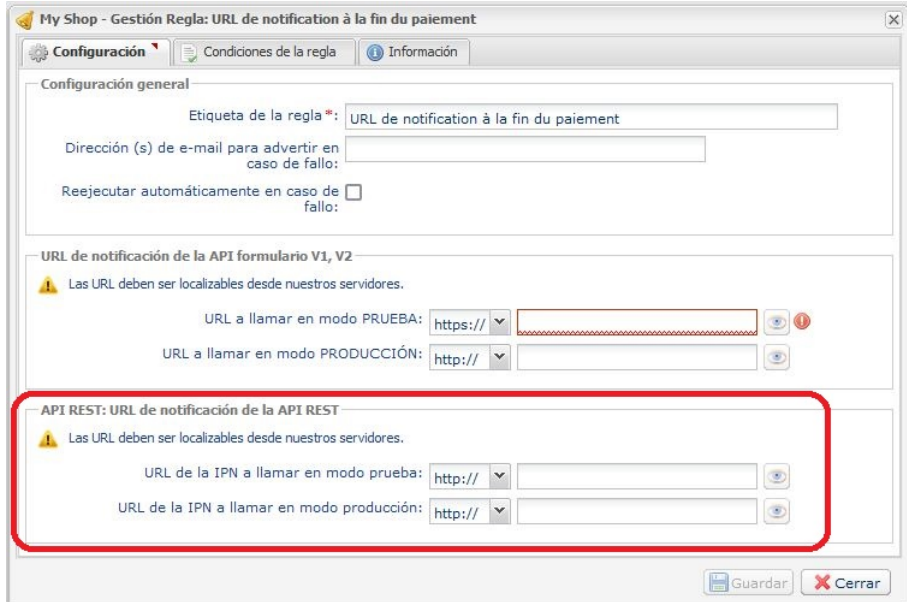

**14.**Haga clic en el botón **Guardar**.

**15.**Haga doble clic en **URL de notificación sobre anulación**.

- **16.**Realice la misma operación de la etapa 11 a la etapa 14.
- **17.**Haga doble clic en **URL de notificación al autorizar por batch**
- **18.**Realice la misma operación de la etapa 11 a la etapa 14.
- **19.**Haga doble clic en **URL de notificación al modificar por batch**
- **20.**Realice la misma operación de la etapa 11 a la etapa 14.
- **21.**Haga doble clic en **URL de notificación sobre una operación proveniente del Back Office**.
- **22.**Realice la misma operación de la etapa 11 a la etapa 14.
- **23.**Si las reglas configuradas están marcadas con una cruz roja, haga clic en ella y luego en el botón **Activar la regla** en la parte inferior de la pantalla.

#### <span id="page-17-0"></span>**6.3.3. Testear el pago en mi sitio**

Realizar un pago de test:

- **1.** Realice un pedido en su sitio web comercial como si fuese un comprador.
- **2.** Seleccione el medio de pago "**Pago con tarjeta de crédito**".
- **3.** Elija un medio de pago si su configuración se lo permite.
- **4.** Haga clic en uno de los números de tarjeta que se muestran, todos los campos se rellenarán automáticamente.
- **5.** Valide su pago.
- **6.** Verifique que el pago se muestra en el Back Office VendedorPrestaShop.

#### <span id="page-17-1"></span>**6.3.4. Cambiar a PRODUCCIÓN**

Para pasar al modo PRODUCTION con redirección:

- **1.** Conéctese desde el **Back Office Vendedor Cobro Inmediato**.
- **2.** Vaya a menú **Configuración** > **Tienda** y haga clic en la pestaña **Claves API REST**.
- **3.** Si no hay ninguna tabla, pase directamente a la etapa 5.
- **4.** Si se muestra la siguiente tabla, deberá realizar tests de pago antes de pasar al modo PRODUCCIÓN:

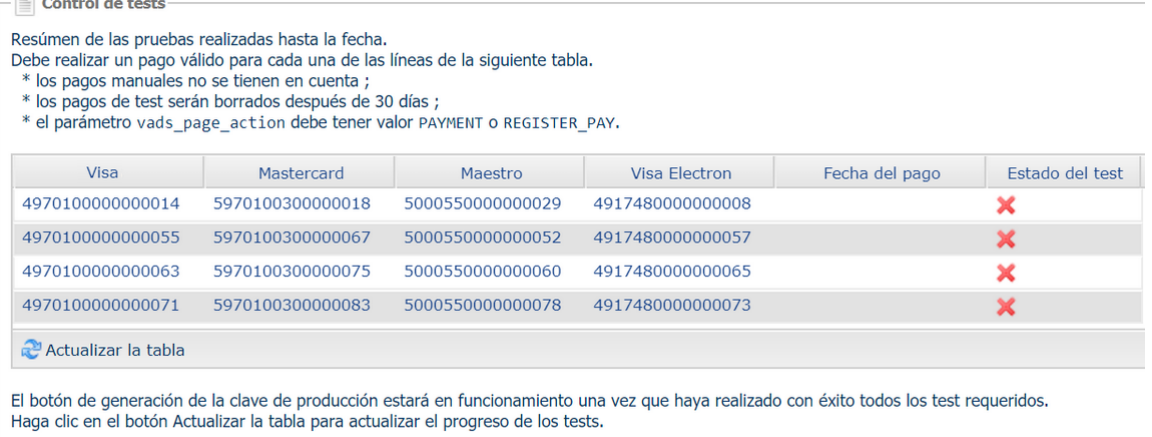

Generar la clave de producción

#### Realizar un pago de test:

- **a.** Consulte el capítulo **Testear el pago en mi sitio**.
- **b.** Realice un pago por cada línea de la tabla, el número de la tarjeta utilizada en la página de pago debe ser idéntico al de la tabla.
- **c.** Tras haber realizado los 4 pagos, las cruces rojas serán reemplazadas por vistos verdes.

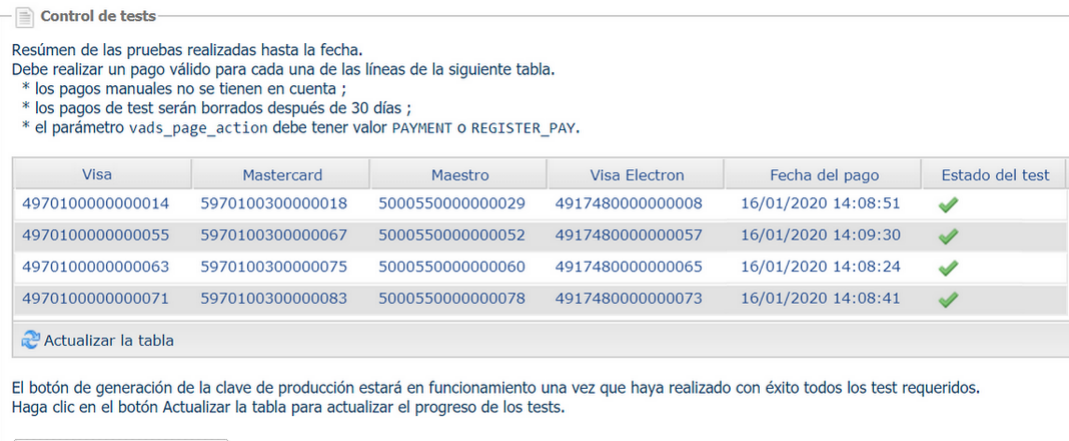

Generar la clave de producción

- **5.** Haga clic en **Generar la contraseña y la clave HMAC-SHA-256 de production**, luego haga clic en **Sí** para confirmar.
- **6.** Copie la **Contraseña de production** y la **Clave HMAC-SHA-256 de production** que se muestran en la pantalla.
- **7.** Conéctese al **Back Office PrestaShop**.
- **8.** Vaya a la sección **Configuración general** del módulo de pago Cobro Inmediato.
- **9.** Pegue los dos parámetros que copió anteriormente en los parámetros **Contraseña de production** y **Clave HMAC-SHA-256 de production**.
- **10.**Vuelva al Back Office Vendedor y haga clic en la pesta **Claves**.
- **11.**Copie su **Clave de PRODUCTION**.
- **12.**Vuelva al **Back Office PrestaShop**.
- **13.**Busque la sección **Acceso a la plataforma**, luego pegue su **Clave de PRODUCTION.**
- **14.**Cambie el parámetro **Modo** a **PRODUCTION** y guarde los cambios.
- **15.**Su tienda ya está configurada para recibir pagos reales.

## <span id="page-19-0"></span>**7. CONFIGURACIÓN AVANZADA DEL MÓDULO DE PAGO**

En esta sección encontrará información sobre cada parámetro del módulo de pago.

**TENER EN CUENTA**: En nuestro sitio documental encontrará la sección FAQ, que recopila las preguntas más frecuentes y se actualiza con regularidad. La FAQ del módulo está disponible desde el siguiente enlace en la parte **CMS** > **PrestaShop 1.5-8.x**:

*<https://secure.cobroinmediato.tech/doc/es-AR/faq/faq-homepage.html>*

## <span id="page-19-1"></span>**7.1. Configurar el módulo en modo multitiendas**

No hay ninguna particularidad con nuestro módulo de pago, está configurado como todos los demás módulos en Prestashop.

La elección de la tienda está en la parte superior izquierda del menú Prestashop, puede seleccionar:

- **Todas las tiendas** para cambiar la configuración de todas las tiendas.
- **Un grupo** para cambiar todas las tiendas de un grupo.
- **Una tienda** para cambiar la configuración de una sola tienda.

La configuración generalmente se realiza en **Todas las tiendas** y tienda por tienda, no olvide en particular modificar , el nombre y la URL de la tienda en la sección **Configuración general**.

El módulo también administra el modo tienda múltiple para llamar a la URL de notificación. Debe ingresar la URL propuesta en el módulo de tienda predeterminado en Back Office Vendedor.

## <span id="page-19-2"></span>**7.2. Reembolsar desde Prestashop**

**IMPORTANTE**: Su tienda debe contar obligatoriamente con la opción **Web Services REST** para poderrealizar un reembolso desde su CMS.

Antes de realizar un reembolso, asegúrese de haber configurado correctamente la sección **Claves de API REST** en el menú **Configuración general** del módulo de pago.

Para realizar un reembolso desde el Back Office de su CMS:

- **1.** Vaya al menú **Pedidos** > **Administrador de pedidos** del Back Office de Prestashop.
- **2.** Seleccione el pedido cuyo pago desea reembolsar.

#### Realizar un reembolso parcial:

**1.** Haga clic en el botón **Reembolso parcial** o **Reembolso estándar**.

El botón **Reembolso estándar** solo aparece si se ha activado **Permitir devoluciones** (Menú **Servicio al Cliente** > **Devoluciones de mercancía**).

- **2.** Seleccione la cantidad de productos (marque la casilla si es necesario) y/o el monto a reembolsar.
- **3.** Asegúrese de que la casilla **Generar una factura por abono** esté marcada. Márquela en caso contrario.
- **4.** Marque la casilla **Reembolsar al comprador por Web Services con Cobro Inmediato**.
- **5.** Haga clic en el botón **Reembolso parcial**.

El estado del pedido sigue siendo el mismo hasta que el pedido no se haya reembolsado totalmente.

Realizar un reembolso total:

- **1.** Abra la lista desplegable para cambiar el estado del pedido.
- **2.** Seleccione el estado **Reembolsado con Cobro Inmediato**.
- **3.** Haga clic en el botón **Actualizar estado**.

Si están activos los retornos productos, usted también puede reembolsar el pedido de la siguiente manera:

- Haga clic en el botón **Rembolso estándar**.
- Marque la casilla cantidad de **TODOS** los artículos.
- Marque la casilla **Envío** si está disponible.
- Asegúrese de que la casilla **Generar una factura por abono** esté marcada. Márquela en caso contrario.
- Marque la casilla **Reembolsar al comprador por Web Services con Cobro Inmediato**.
- Haga clic en el botón **Reembolso estándar**.

El estado del pedido cambia a **Reembolsado con Cobro Inmediato**.

### <span id="page-20-0"></span>**7.3. Problema de redirección en página de retorno**

Desde la versión 1.7 de Prestashop, la funcionalidad *Cookie SameSite* cuando el modo POST está activado.

2 soluciones para resolver este problema:

Cambiar el modo de retorno a GET

Para cambiar el modo de retorno:

- **1.** Conéctese al **Back Office PrestaShop**.
- **2.** Vaya al menú **Módulos** > **Gestor de módulos**.
- **3.** Busque el módulo Cobro Inmediato.
- **4.** Haga clic en **Configurar**.
- **5.** Haga clic en **Configuración general**.
- **6.** Busque la sección **Volver a la tienda**.
- **7.** Seleccione **GET** en el parámetro **Modo de retorno**.
- **8.** Haga clic en **Guardar**.

#### Desactivar el Cookie SameSite

Si quiere conservar el modo de retorno en POST, realice la siguiente modificación:

- **1.** Conéctese al **Back Office PrestaShop**.
- **2.** Vaya al menú **Parámetros de la tienda** > **Parámetros generales**.
- **3.** Configure **Active el SSL** en **Sí**.
- **4.** Configure **Activar la SSL en todo el sitio** à **Sí**.
- **5.** Haga clic en **Guardar**.
- **6.** Vaya al menú **Parámetros Avanzados** > **Administración**.
- **7.** Configure **Cookie SameSite** a **Aucun**.
- **8.** Haga clic en **Guardar**.

## <span id="page-21-0"></span>**7.4. Descripción de los parámetros**

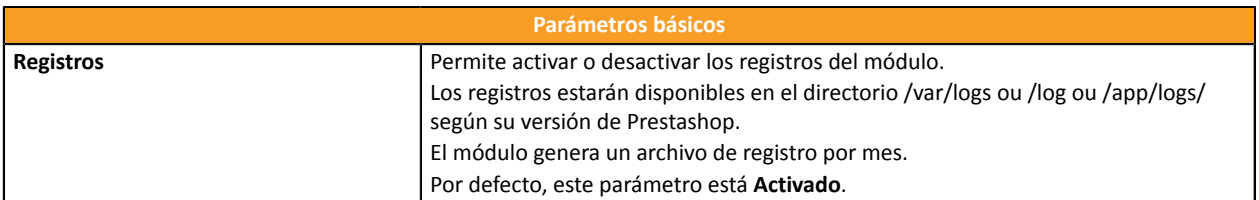

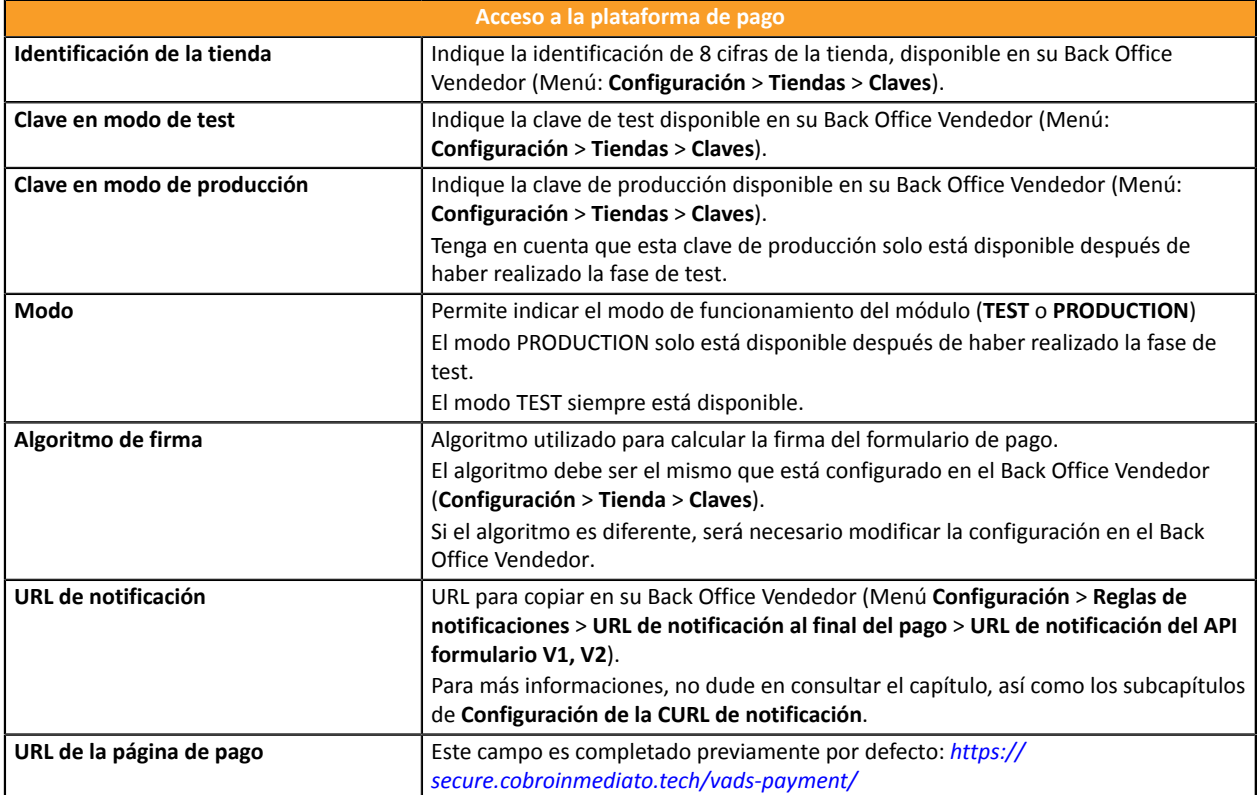

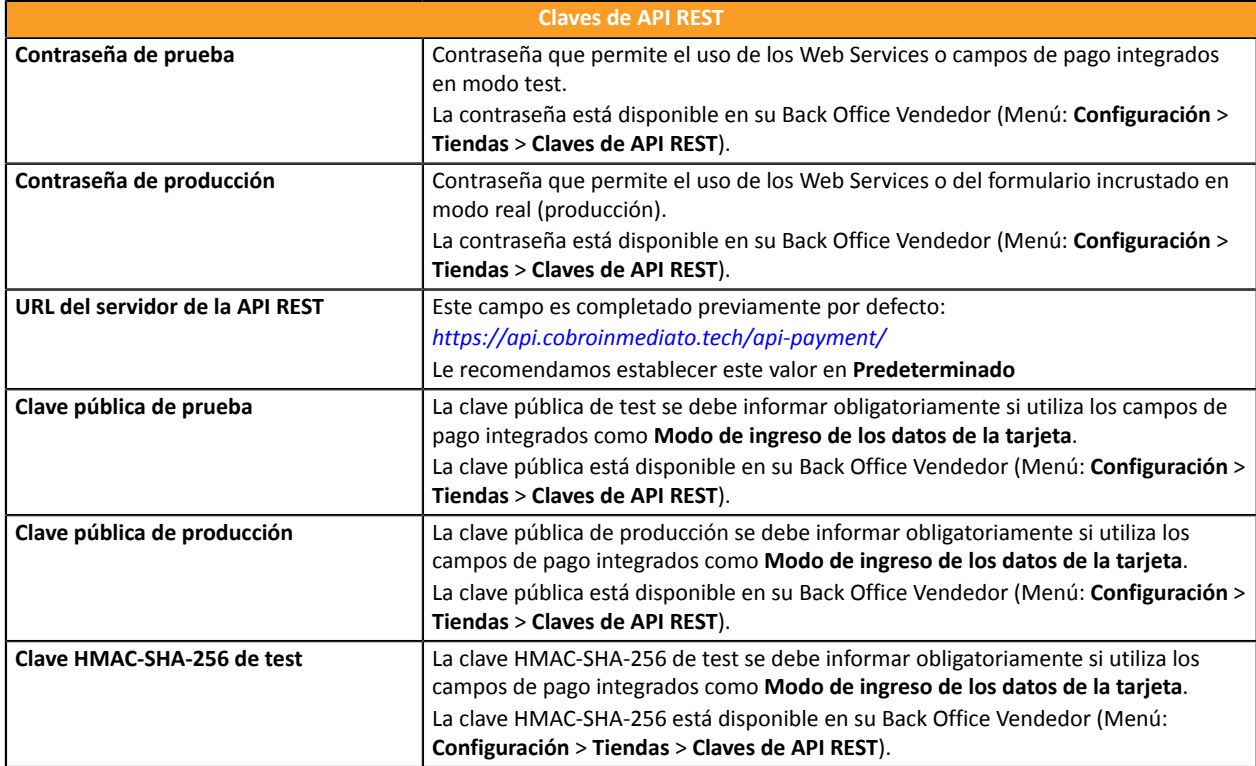

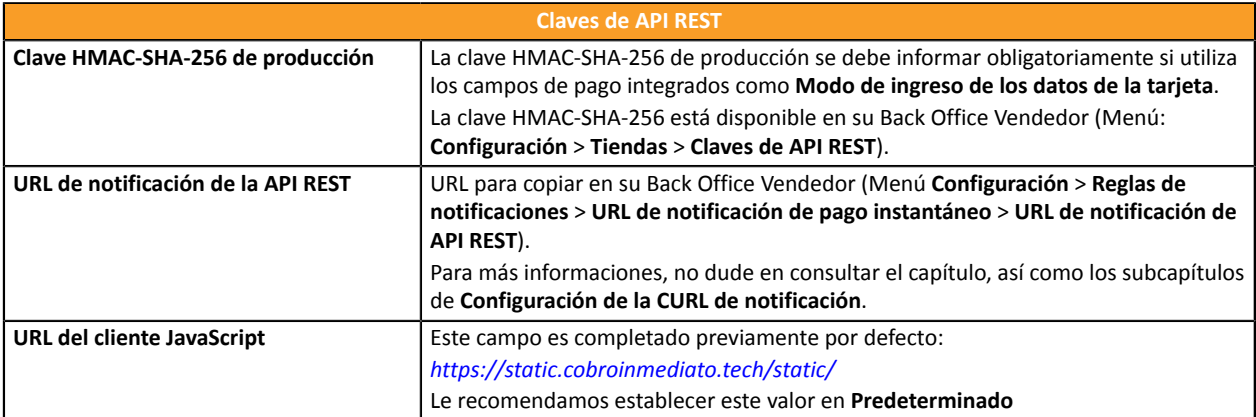

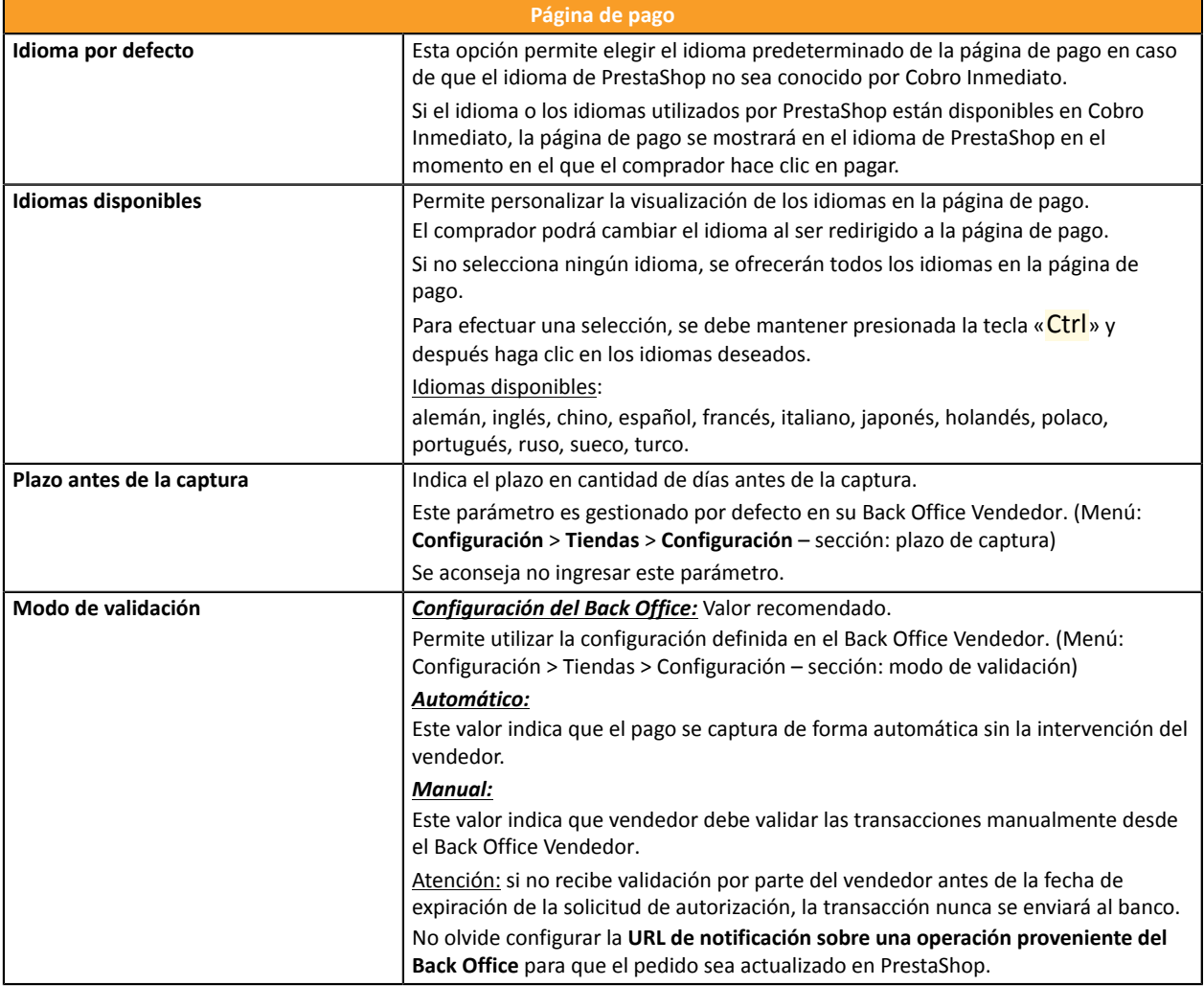

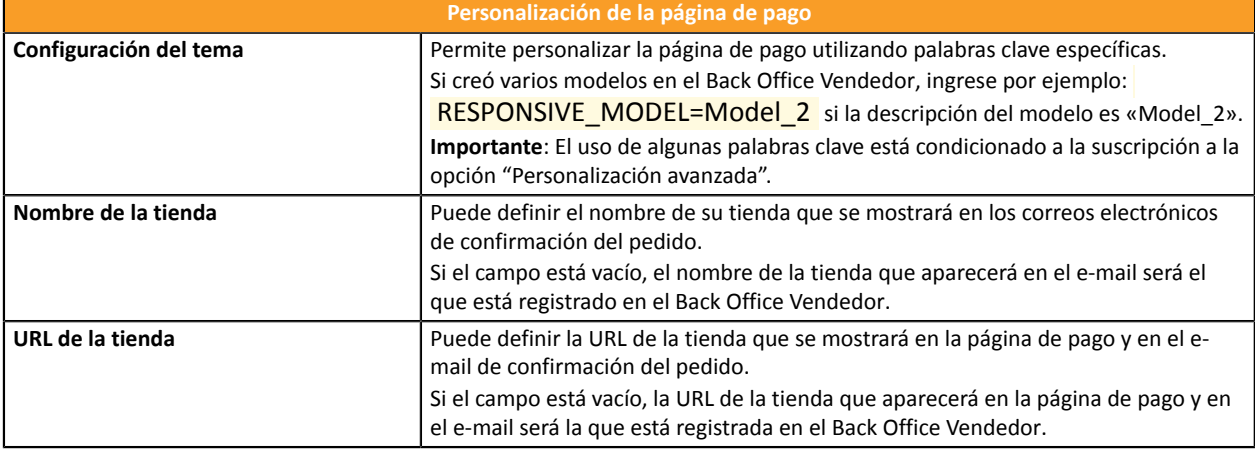

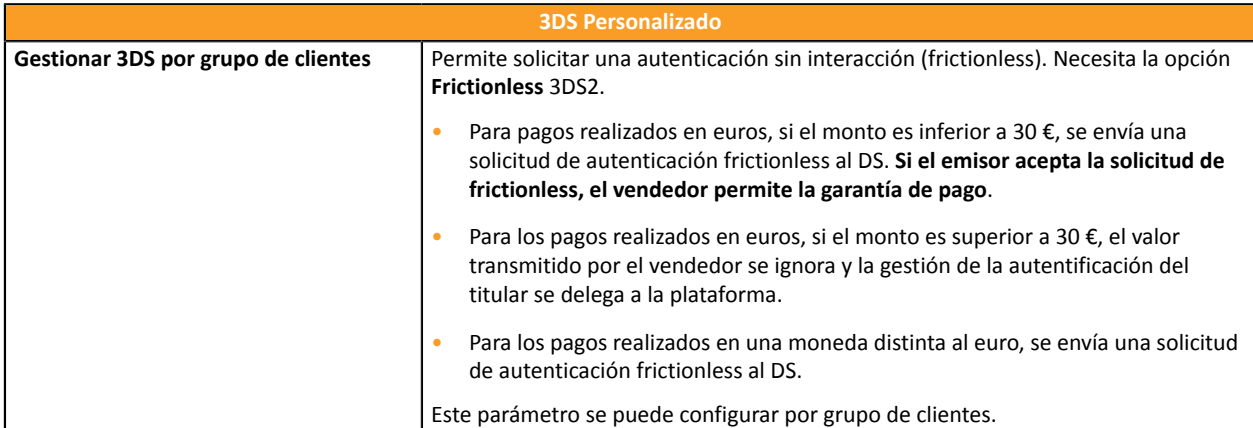

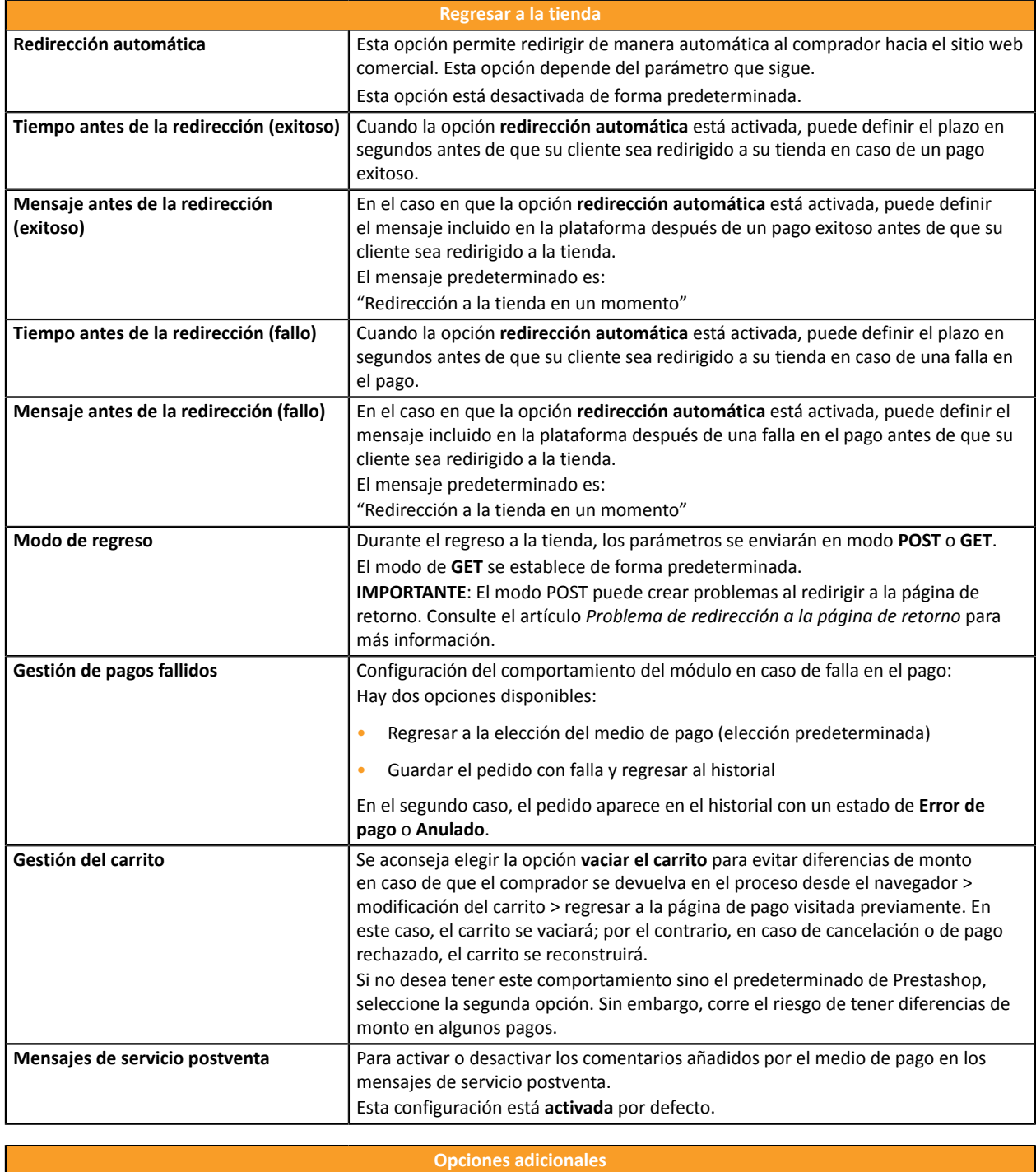

**Enviar el detalle del carrito Seleccione Activar** si desea enviar el detalle del carrito a la plataforma de pago.

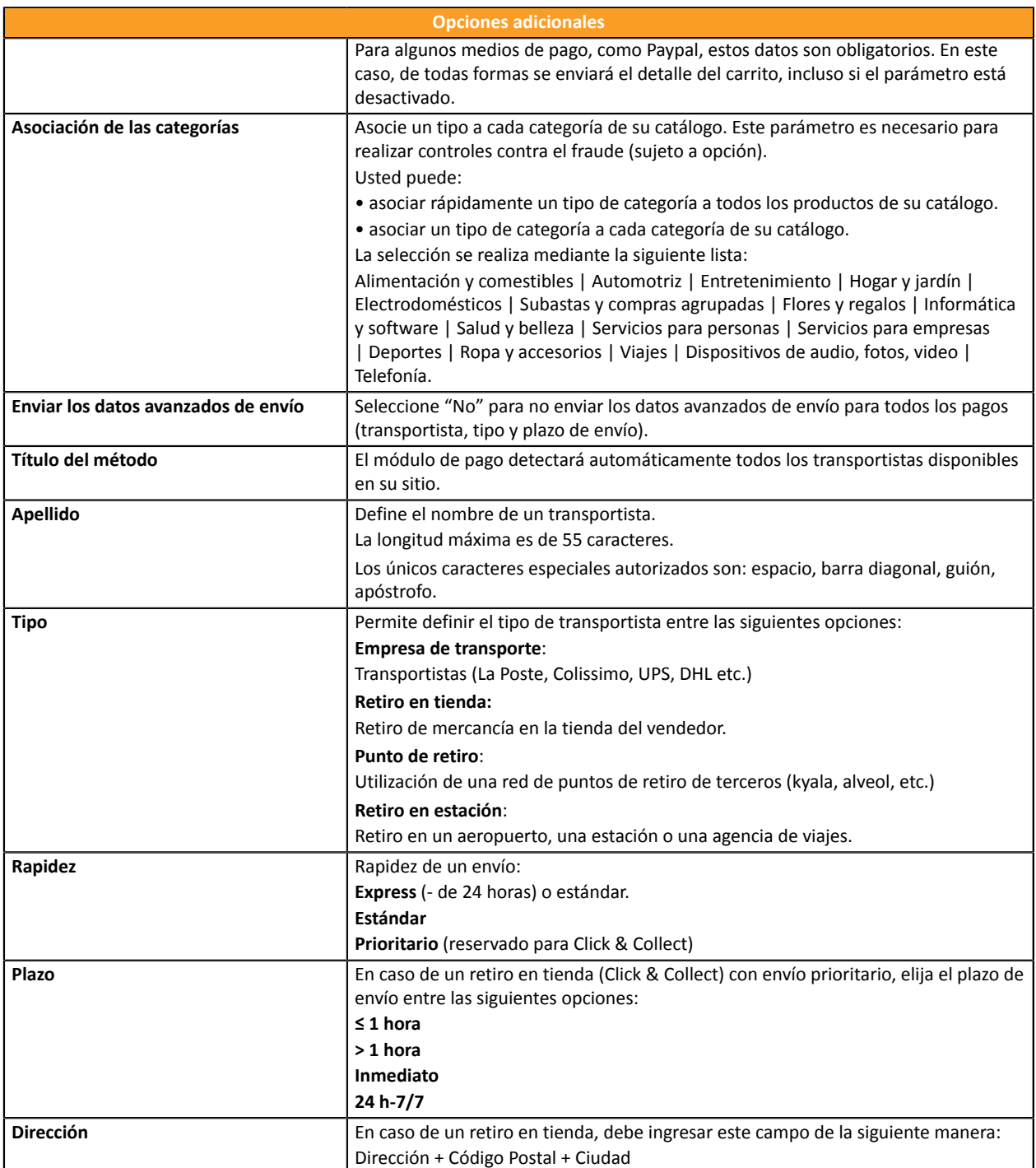

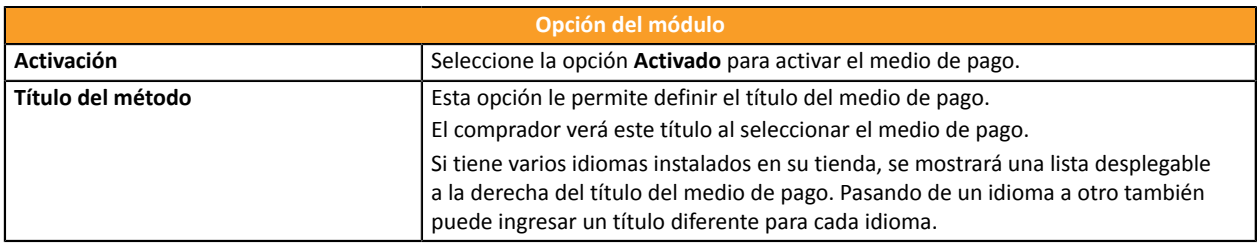

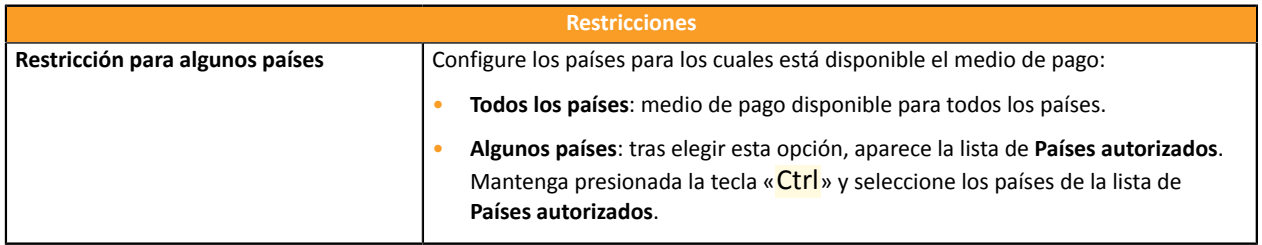

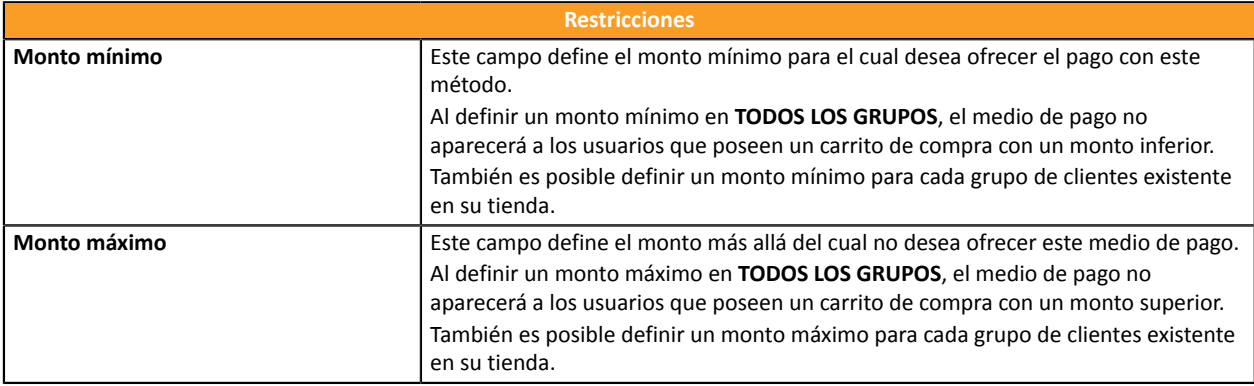

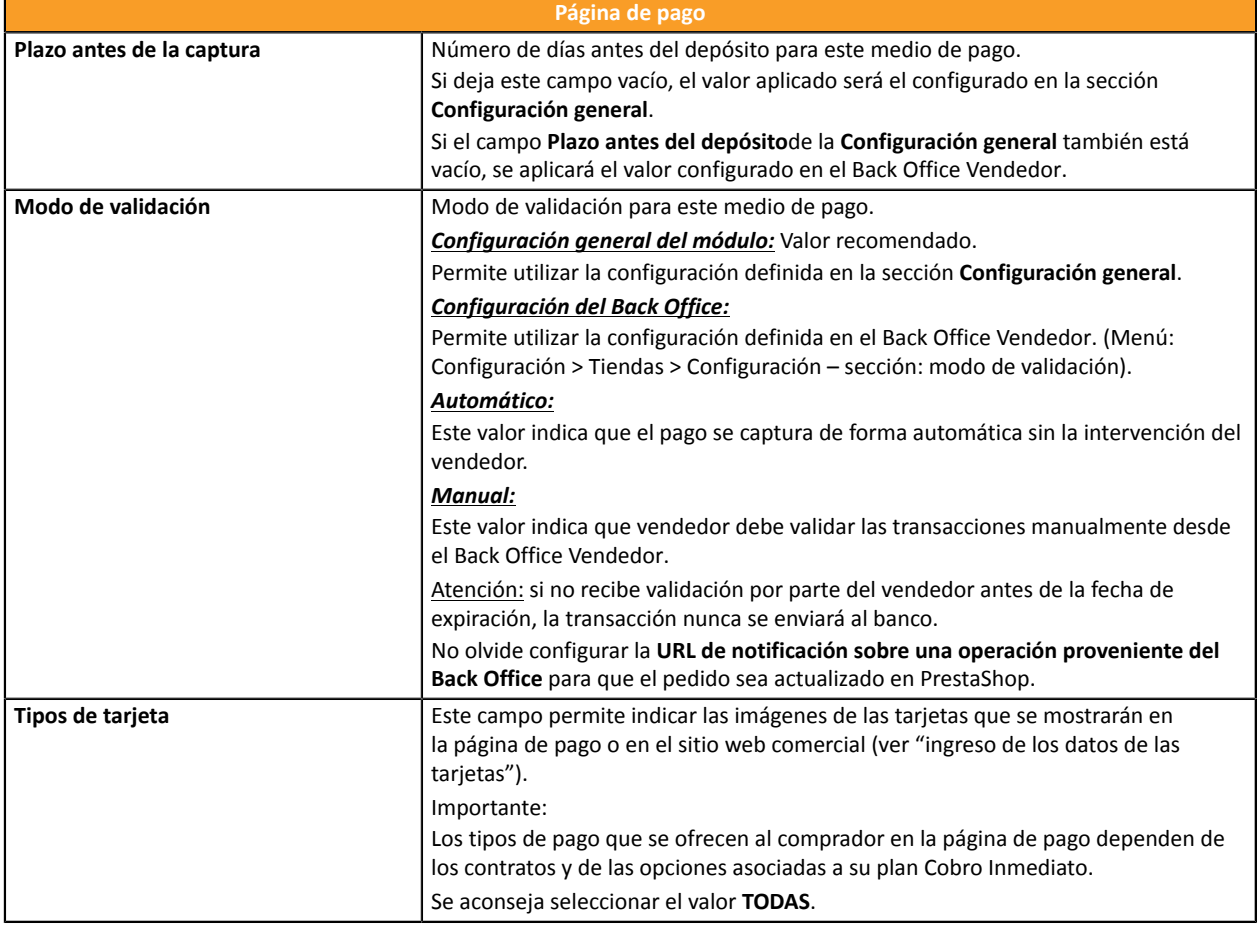

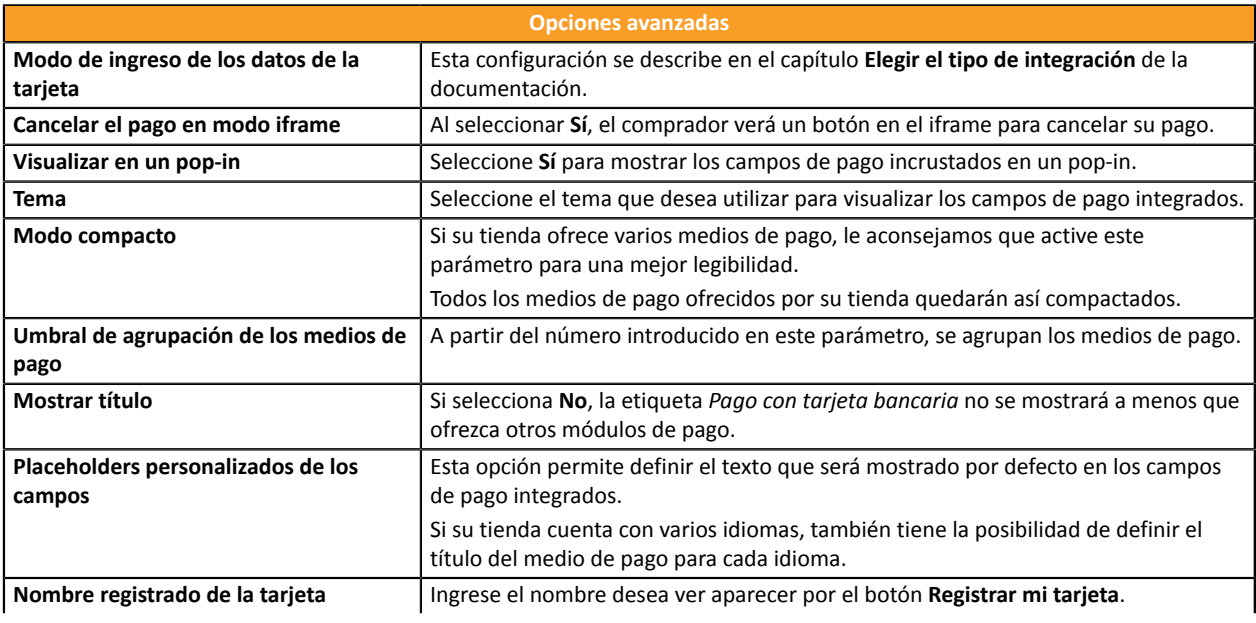

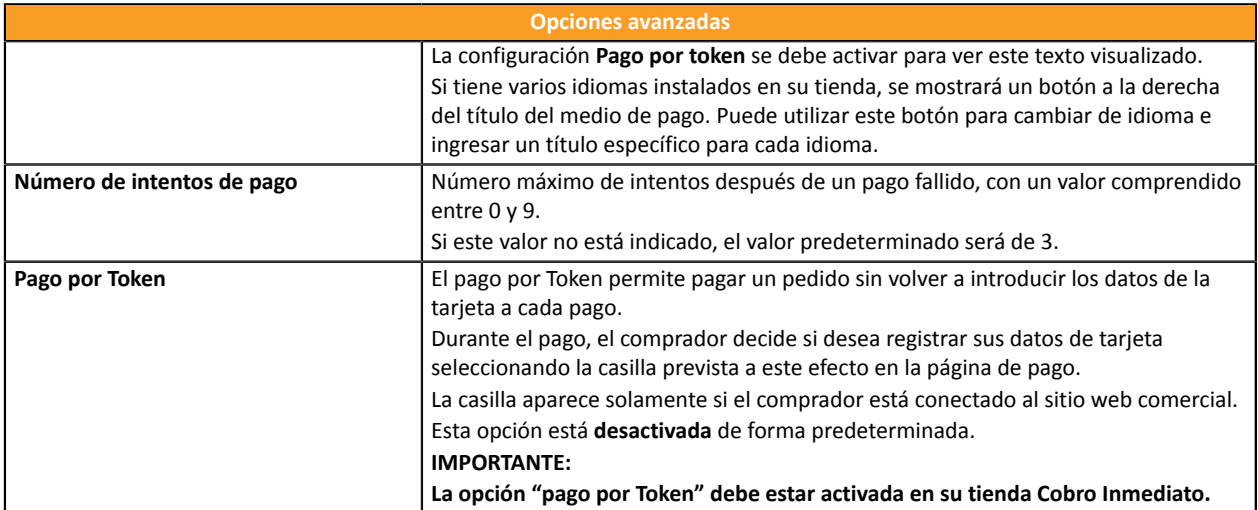

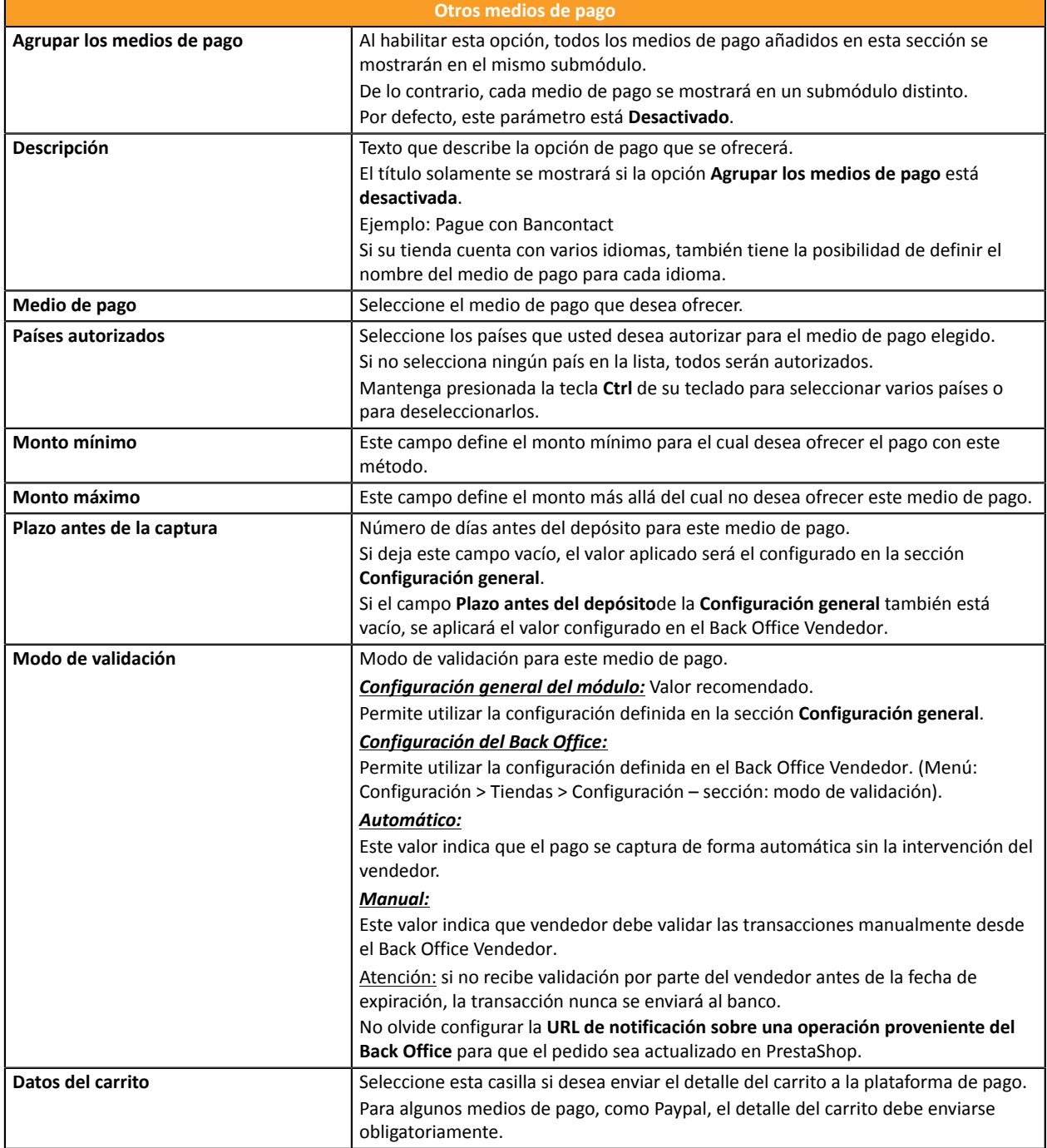

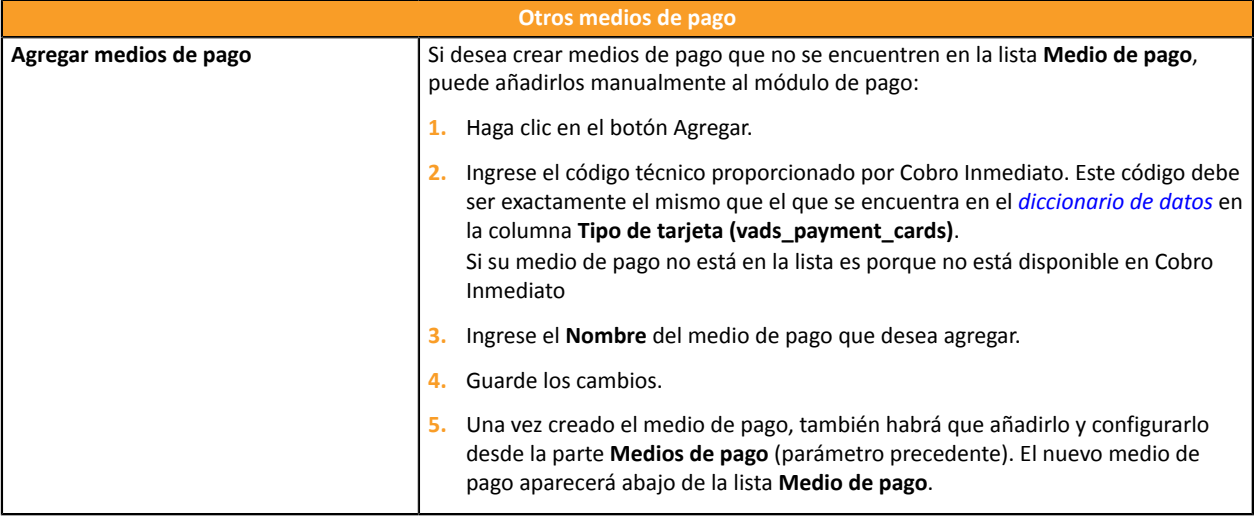

## <span id="page-28-0"></span>**7.5. URL de notificación**

Varios tipos de notificaciones están a disposición en el Back Office Vendedor. Estas permiten gestionar los eventos que generarán una llamada al sitio del comerciante, y configurar la URL de la página que se debe contactar.

Para acceder a la gestión de las reglas de notificación:

- **1.** Conéctese a: *<https://secure.cobroinmediato.tech/vads-merchant/>*.
- **2.** Vaya al menú: **Configuración** > **Reglas de notificaciones**.

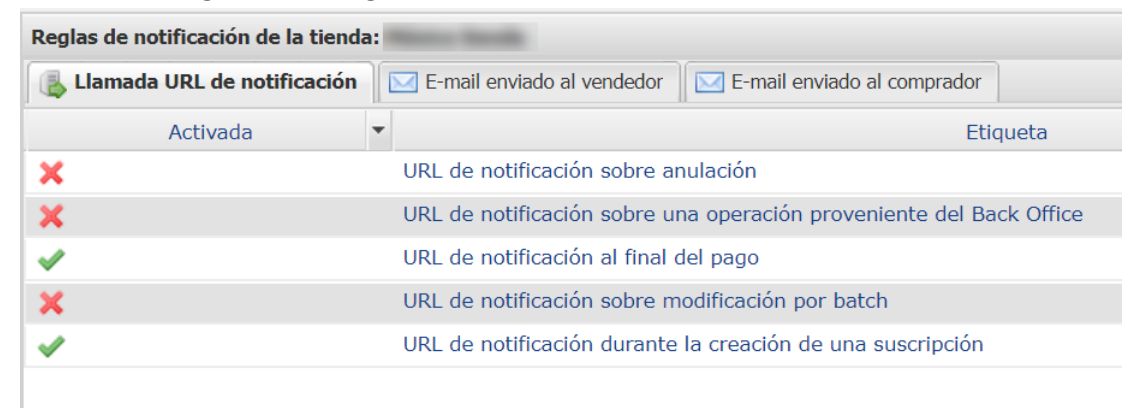

#### *Figura 1: Reglas de notificación*

Haga **clic derecho** > **Activar la regla** si hay una X roja en la columna **Activada** por las siguientes reglas:

- URL de notificación al final del pago
- URL de notificación al abandonar (comprador)
- URL de notificación al modificar una transacción en el Back Office (vendedor)
- URL de notificación al autorizar por batch
- URL de notificación al modificar por batch

#### <span id="page-29-0"></span>**7.5.1. Definir las URL de notificación**

#### **URL de notificación al final del pago:**

Esta notificación es **indispensable** para comunicar el resultado de una solicitud de pago.

En su Back Office Vendedor, debe configurar una URL que será llamada sistemáticamente después de un pago. Esta informará al sitio web comercial el resultado del pago incluso si su cliente no ha hecho clic para regresar a la tienda.

#### **URL de notificación al abandonar (comprador):**

La plataforma de pago puede notificar sistemáticamente al sitio web comercial:

- En caso de abandono o anulación por parte del comprador mediante el botón **Cancelar y regresar a la tienda**.
- Cuando el comprador no terminó el pago antes de la expiración de la sesión de pago.

#### **La duración máxima de una sesión de pago es de 10 minutos**.

#### **URL de notificación sobre autorización por batch:**

Esta configuración es necesaria para comunicar el resultado de un pago diferido:

- En caso de pago aceptado.
- En caso de pago rechazado.

#### **Ejemplo:**

En el caso de un pago diferido con un plazo de captura de 60 días, la solicitud de autorización no se realiza al momento del pago. El sitio web comercial será contactado durante la solicitud de autorización según la regla de **URL de notificación al autorizar por batch**.

#### **URL de notificación al modificar por batch:**

Se recomienda activar esta notificación para las transacciones **PayPal** para gestionar el estado **UNDER\_VERIFICATION**. El sitio web comercial será informado sobre la aceptación o el rechazo de parte de PayPal.

Si ha configurado el pago en **Validación manual**, **debe activar esta regla** para que su sitio de vendedor reciba una notificación cuando expire una transacción.

#### **URL de notificación de una operación proveniente del Back Office:**

Al configurar esta URL, la plataforma de pago puede notificar sistemáticamente al sitio web comercial cuando las siguientes operaciones se realizan desde el Back Office Vendedor:

- Cancelar
- **Reembolsar**
- Validar
- **Modificar**

#### <span id="page-30-0"></span>**7.5.2. Testear URL de notificación**

Para validar el funcionamiento de la URL de notificación, siga las etapas a continuación:

- **1.** Verifique que su URL sea accesible desde el exterior: la tienda no debe estar **en modo mantenimiento** ni protegida por un archivo .htaccess.
- **2.** Verifique que su URL de notificación sea accesible sin redireccionamiento.
	- a. Para esto, pegue su URL de notificación en la barra de dirección de su navegador e inicie la búsqueda.
	- b. Verifique que la URL no haya cambiado.

Si la URL cambió, por ejemplo de "*http*" a "*https*" o de "*http://abc.net*" a "*http://www.abc.net*", esto significa que se estableció un redireccionamiento en su sitio web. Copie la URL que aparece en la barra de navegación y modifique la URL declarada en la configuración de las reglas de notificación.

- **3.** Asegúrese de que la opción "regreso automático" esté desactivada en los parámetros del módulo.
- **4.** Verifique que la **URL de notificación al final del pago** esté correctamente ingresada en el Back Office Back Office Vendedor (ver arriba).
- **5.** Realice un pedido en su sitio y proceda con el pago.
- **6.** Al final del pago **no haga clic** en el botón "regreso a la tienda" y cierre la pestaña de su navegador.
- **7.** Verifique en el menú **Pedidos** > **Pedidos** que el pedido esté creado correctamente.

Si el pedido no está creado en el Back Office PrestaShop, la llamada falló.

Si la plataforma no logra conectarse a la URL de su página, se enviará un e-mail a la dirección especificada. Este contiene:

- el código HTTP del error encontrado
- Elementos de análisis en función del error
- Sus consecuencias
- El procedimiento a seguir desde el Back Office Vendedor para enviar la solicitud a la URL definida más arriba.

## <span id="page-31-0"></span>**8. ASISTENCIA**

¿Necesita ayuda? Consulte nuestras FAQ

*<https://secure.cobroinmediato.tech/doc/es-AR/faq/faq-homepage.html>*

Para cualquier pregunta técnica o solicitud de asistencia, contacte *el [soporte](https://secure.cobroinmediato.tech/doc/es-AR/support/) técnico*.

Para facilitar el procesamiento de sus solicitudes, se le pedirá que indique su ID de tienda (número de 8 dígitos).

Esta información está disponible en el e-mail de registro de su tienda o en el Back Office Vendedor (menú **Configuración** > **Tienda** > **Configuración**).